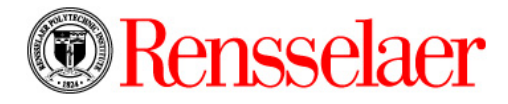

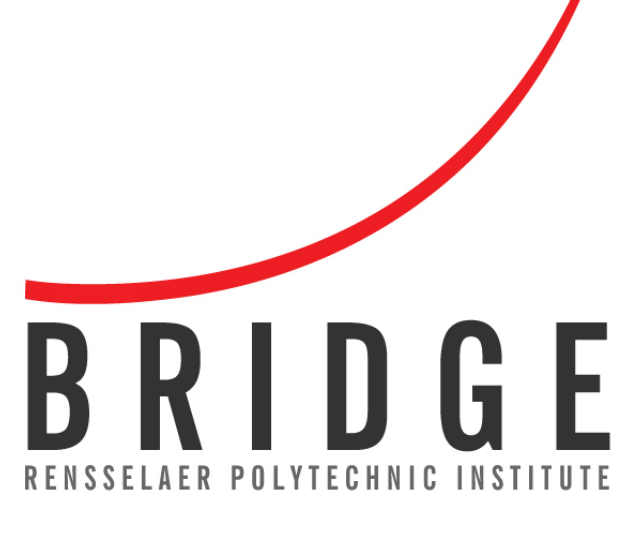

# Mentor Training Guide

# TABLE OF CONTENTS

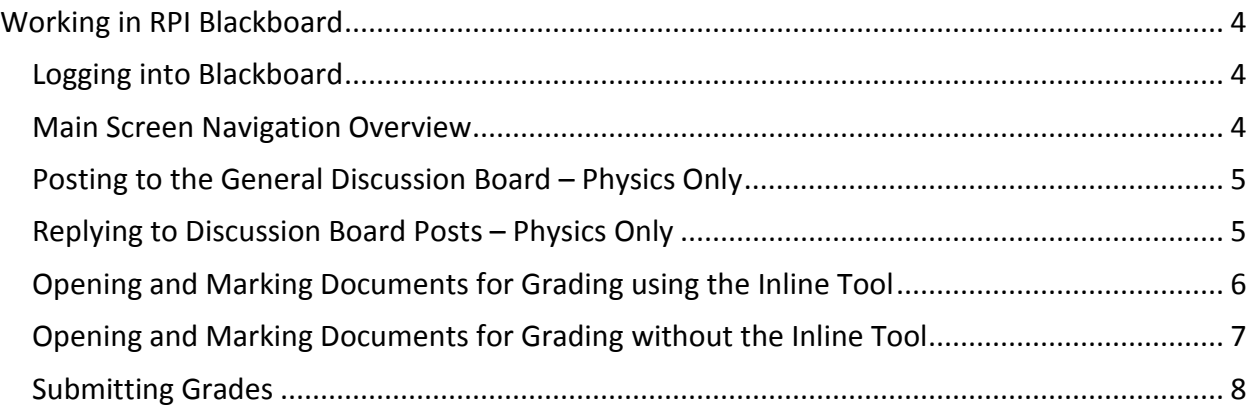

# <span id="page-3-0"></span>Working in RPI Blackboard

Visi[t https://info.rpi.edu/teaching-and-learning-collaboratory/#Bridge2019](https://info.rpi.edu/teaching-and-learning-collaboratory/#Bridge2019) to access documentation and video tutorials.

## <span id="page-3-1"></span>Logging into Blackboard

- 1. Open an Internet Browser.
- 2. Type [https://lms.rpi.edu](https://lms.rpi.edu/) in the address bar. The Blackboard screen displays.
- 3. Type **Username** which is your RCS ID (*e.g.,* foderm).
- 4. Type **Password** which is your RPI email password.
- 5. Click **Login**. The main Blackboard screen displays with a list of courses in the middle of the screen.
- 6. Click the course to enter from the **My Courses** section. The course displays.

#### **Note**:

• To access Blackboard from [http://info.rpi.edu,](http://info.rpi.edu/) click the **Learning Management System**  link under **Student Resources**.

#### <span id="page-3-2"></span>Main Screen Navigation Overview

Below is a screen shot and a brief description of the various menu item links that may be available in the LMS course page.

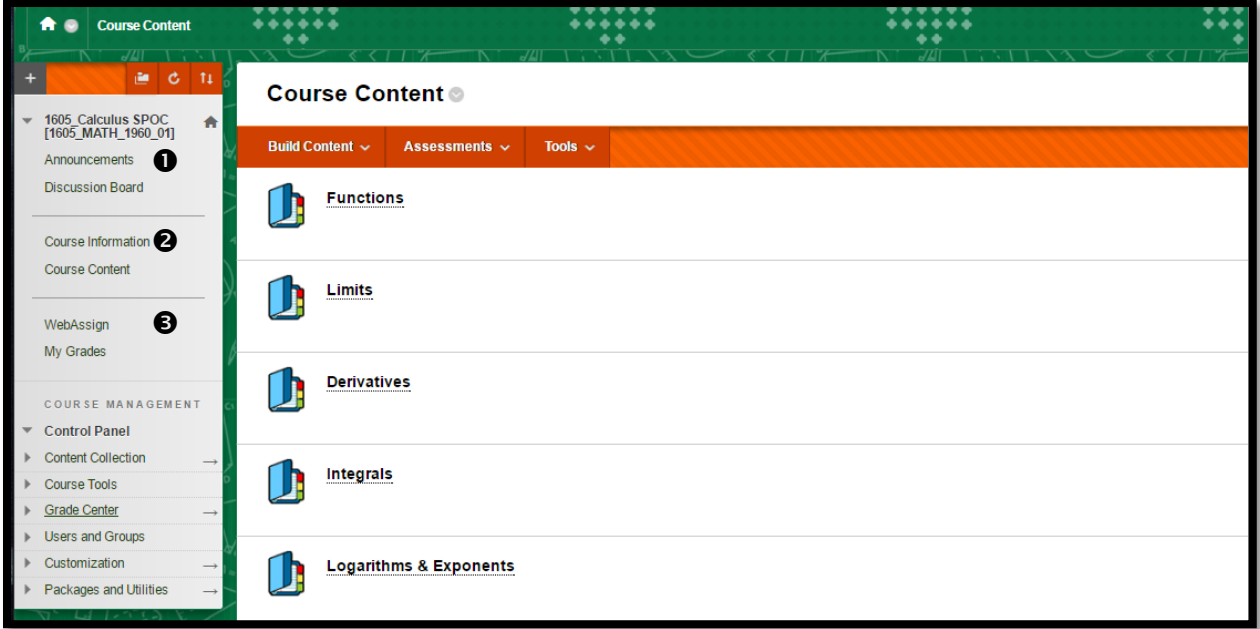

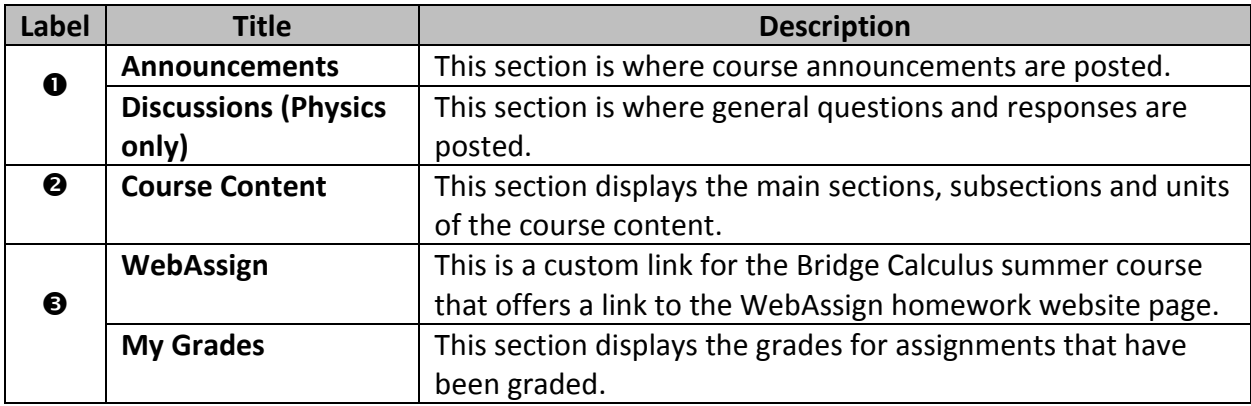

#### <span id="page-4-0"></span>Posting to the General Discussion Board – Physics Only

- 1. Click the **Discussions** link from the navigation pane. The **Discussion Board** screen displays.
- 2. Click the **General Discussion Board** Forum that is already created. The General Discussion Board Forum screen displays.
- 3. In the forum click on a current thread to contribute to or create a new line of discussion by clicking the **Create Thread** button. The **Create Thread** screen displays.
- 4. Enter a **Subject** and **Message**, and an **Attachment** (if desired). Click the **Submit** button.

#### <span id="page-4-1"></span>Replying to Discussion Board Posts – Physics Only

Posts will be viewed daily by the course mentors and will be responded to within 24 hours.

- 1. Click the **Discussions** link from the navigation pane. The **Discussion Board** screen displays.
- 2. Click the **Thread** name to reply to. The **Thread** screen displays.

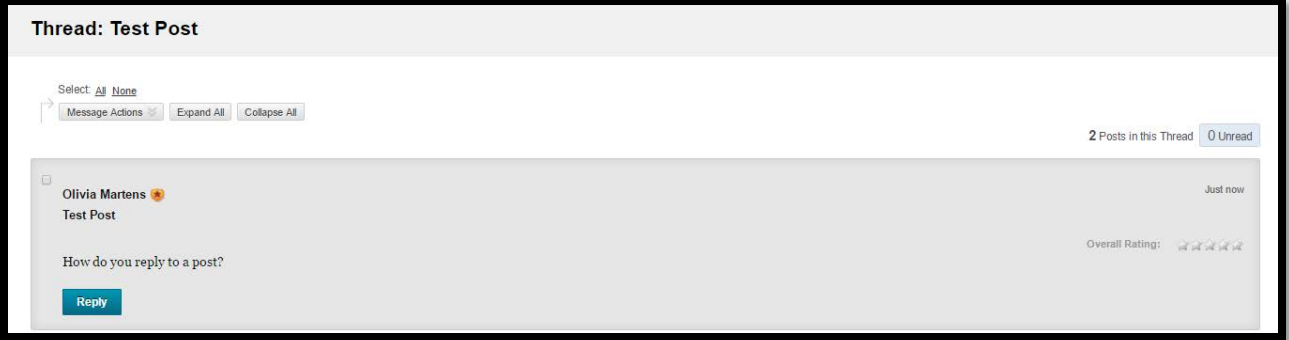

- 3. Click the **Reply** button. Type comment in the **Message** section. Attach a file, if desired.
- 4. Click the **Submit** button. The response is posted and listed below the original question/discussion.

## <span id="page-5-0"></span>Opening and Marking Documents for Grading using the Inline Tool

1. Click the **Grade Center** link from the navigation pane. Click **Needs Grading**. The **Needs Grading** page displays with a table of ungraded assignments.

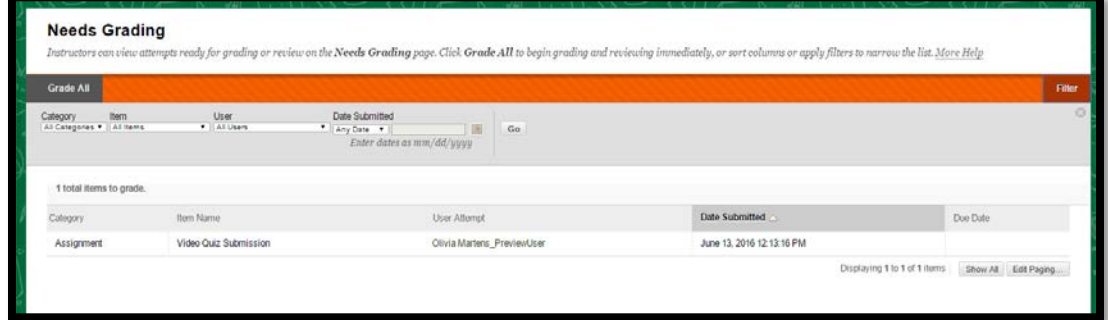

- 2. Click on the **User Attempt** link of the assignment listing to grade. The **Grade Assignment** screen displays. *Note: Bridge homework will be submitted in a Word or Excel format which allows for the Inline Grading tool to be available in Blackboard.*
- 3. Above the document there are a couple tools for providing feedback to the student, including drawings and commenting.

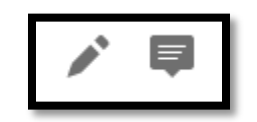

- 5. To apply drawings over the document, click the **Drawing annotation mode** button. Click and drag over the document to mark areas*.* Click **Save** once you release the mouse. Click **Done** to close the Drawing annotation mode.
- 6. To apply a comment to the document, click the **Point annotation mode dom** button. Click in the document and enter comment. Click **Post** to save. Click **Close** to close the **Point annotation mode**.
- 7. To delete an annotation, select the annotation to remove. Click **delete** button.
- 8. *See* the **Submitting Grades** section below for further information on grading.

## <span id="page-6-0"></span>Opening and Marking Documents for Grading without the Inline Tool

1. Click the **Grade Center** link from the navigation pane. Click **Needs Grading**. The **Needs Grading** page displays with a table of ungraded assignments.

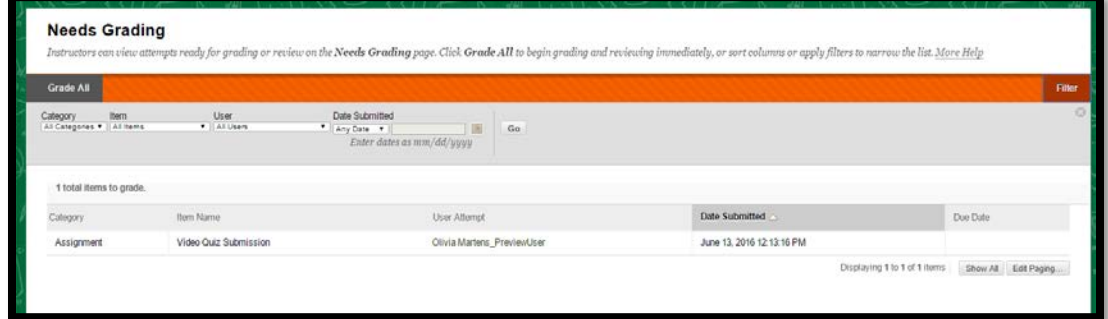

- 2. Click on the **User Attempt** link of the assignment listing to grade. The **Grade Assignment** screen displays.
- 3. Click **Download** button to download the file to your system. Open the downloaded file.
- 4. Save the file adding initials of student to an organized location.
- 5. Use the **Insert** or the **Pen** tab on the Ribbon in Word to edit the document.
- 6. Save and close the file.
- 7. Switch back to Blackboard.
- 8. Display the assignment to grade.
- 9. Type the number in the **ATTEMPT** box on the right-hand side of the grading page.
- 10. Click the expand arrow for the **ATTEMPT** box to display **FEEDBACK TO LEARNER**.
- 11. *(Optional).* Type additional feedback to the student in the **FEEDBACK TO LEARNER** section.
- 12. *(Optional).* Click the **Add Notes** link to enter any private grading notes.
- 13. Click the **Attach** button and attach the edited document.
- <span id="page-6-1"></span>14. Click the **Submit** button. The assignment submission disappears from the **Needs Grading** tab.

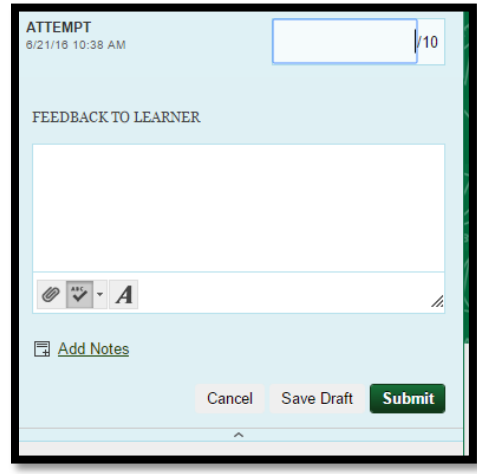

# Submitting Grades

- 1. Display the assignment to grade.
- 2. Type the number in the **ATTEMPT** box on the right-hand side of the grading page.
- 3. *(Optional).* Type additional feedback to the student in the **FEEDBACK TO LEARNER** section.
- 4. *(Optional.* Click the **Add Notes** link to enter any private grading notes.
- 5. Click the **Submit** button. The assignment submission disappears from the **Needs Grading** tab.

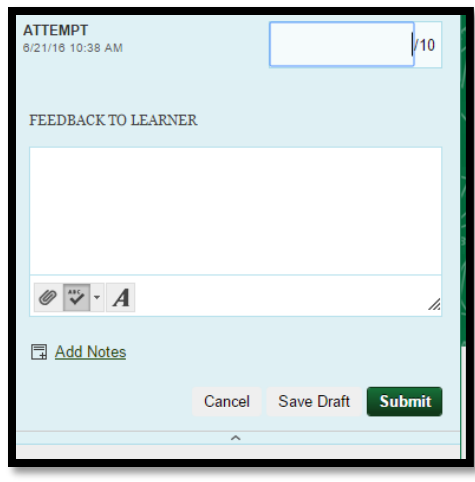